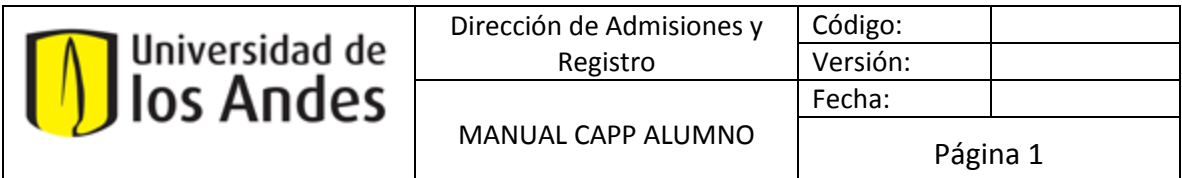

### **MANUAL CAPP ALUMNO**

**CAPP** es una herramienta que ofrece un seguimiento sobre el cumplimiento del estudiante en un programa específico. El **CAPP** le permite al alumno comprender y hacer seguimiento a su proceso académico.

**"¿Cumplo con el ciclo de formación integral (CBU's, CLE's, entre otros)?, ¿Cumplo con los créditos requeridos por área o semestre?, ¿Qué pasa si cambio de programa?, ¿Qué pasa si hago doble programa?"**

Estas son preguntas que comúnmente se hacen los estudiantes; preguntas que el **CAPP**  puede manejar por usted. Los alumnos pueden consultar su avance en el programa correspondiente y obtener información actualizada que le permita una mejor toma de decisiones para su vida académica.

# **1. CONSULTA DE LA EVALUACIÓN DE GRADO**

**PASO 1.**

Ingrese a la página [http://registro.uniandes.edu.co/](https://registro.uniandes.edu.co/) y al lado derecho encontrará "Acceso a BANNER". **(Figura 1)**

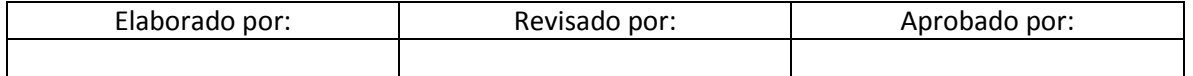

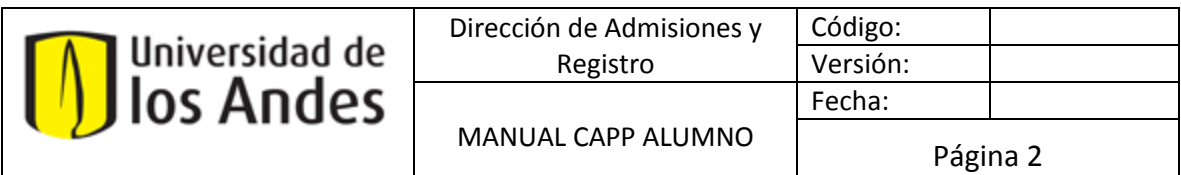

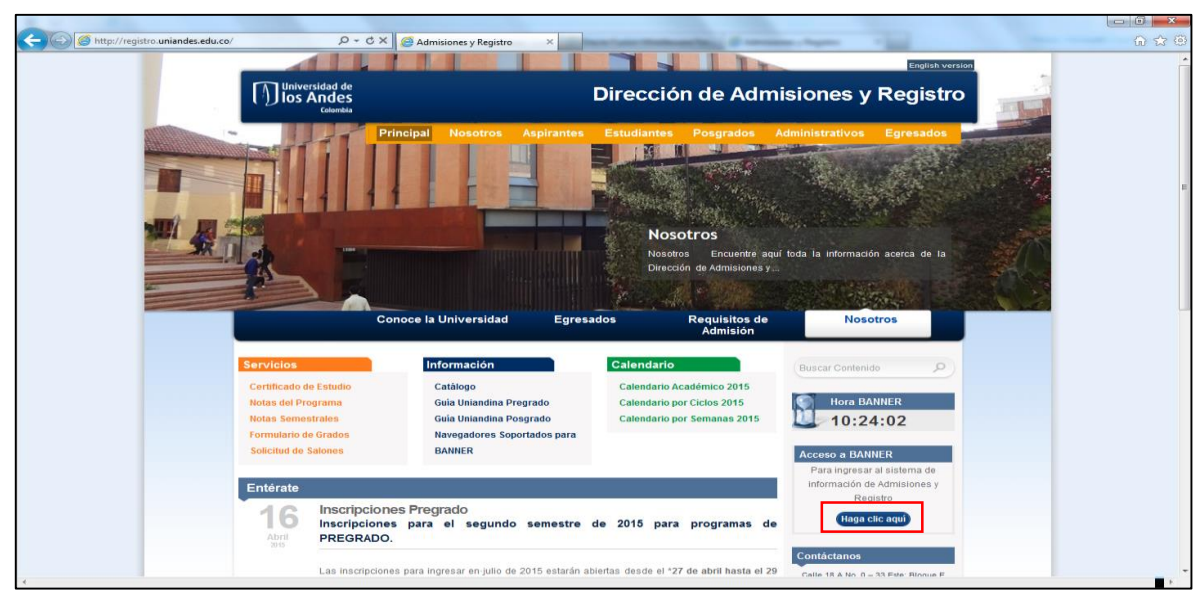

**(Figura 1)**

### **PASO 2.**

Ingrese los datos de su cuenta de correo electrónico asignada por la Universidad (login y password) y presione el botón **Acceso**. Recuerde sólo poner los datos de su cuenta omitiendo el @uniandes.edu.co. **(Figura 2)**

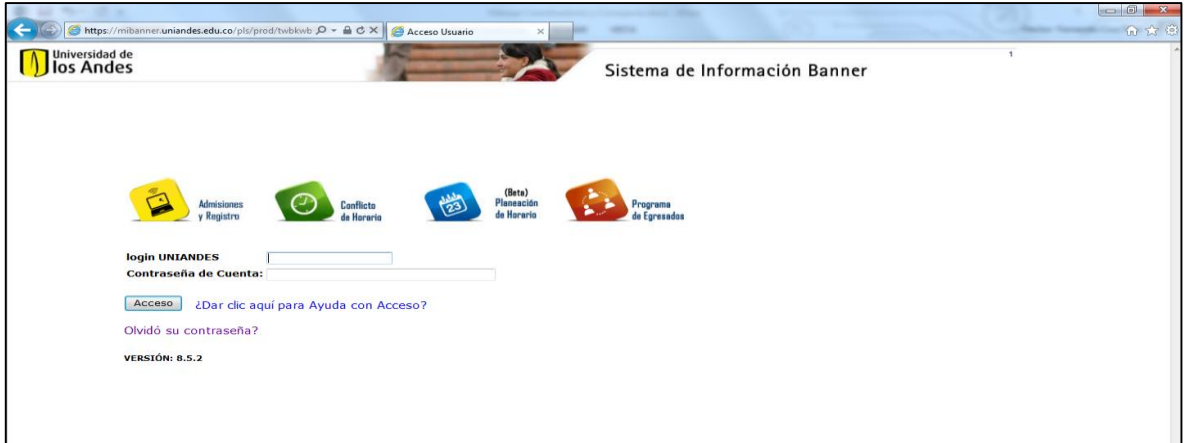

**(Figura 2)**

| Elaborado por: | Revisado por: | Aprobado por: |
|----------------|---------------|---------------|
|                |               |               |

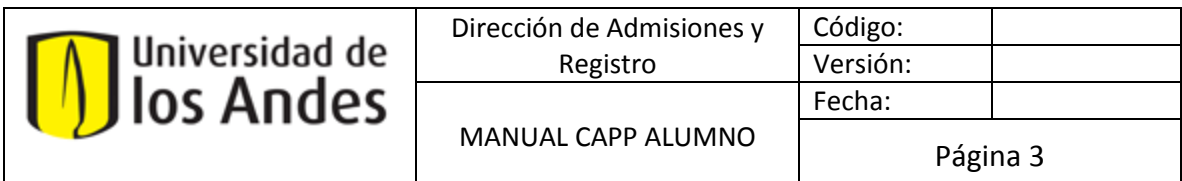

# **PASO 3.**

En la siguiente ventana encontrará diferentes "Menús" dependiendo de su vinculación con la Universidad. Elija **Menú de Estudiante**. **(Figura 3)**

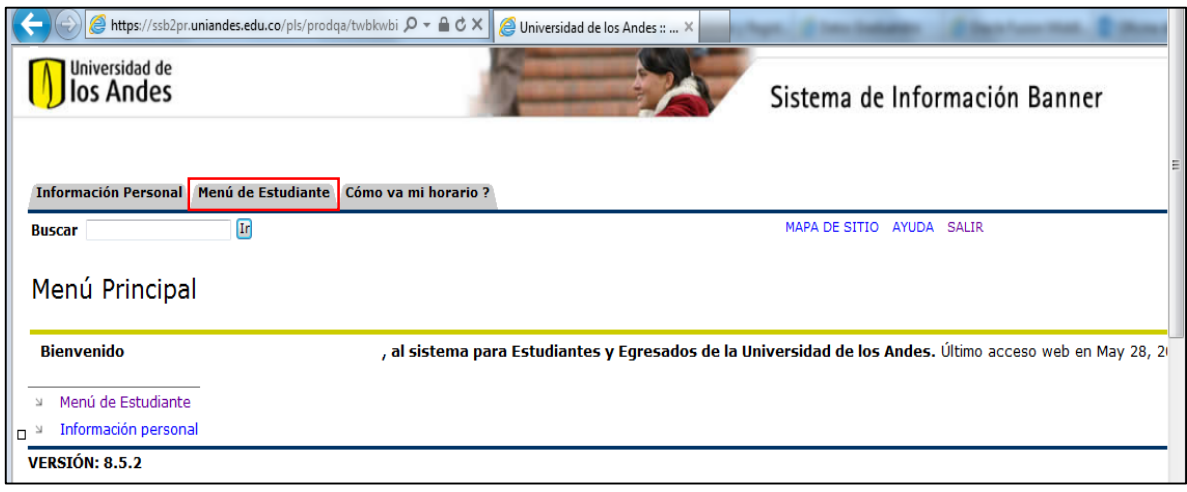

**(Figura 3)**

#### **PASO 4**

En la siguiente ventana elija **[Información Académica.](http://ssbbanner1.uniandes.edu.co/pls/prod/twbkwbis.P_GenMenu?name=bmenu.P_FacAdvrMnu) (Figura 4)**

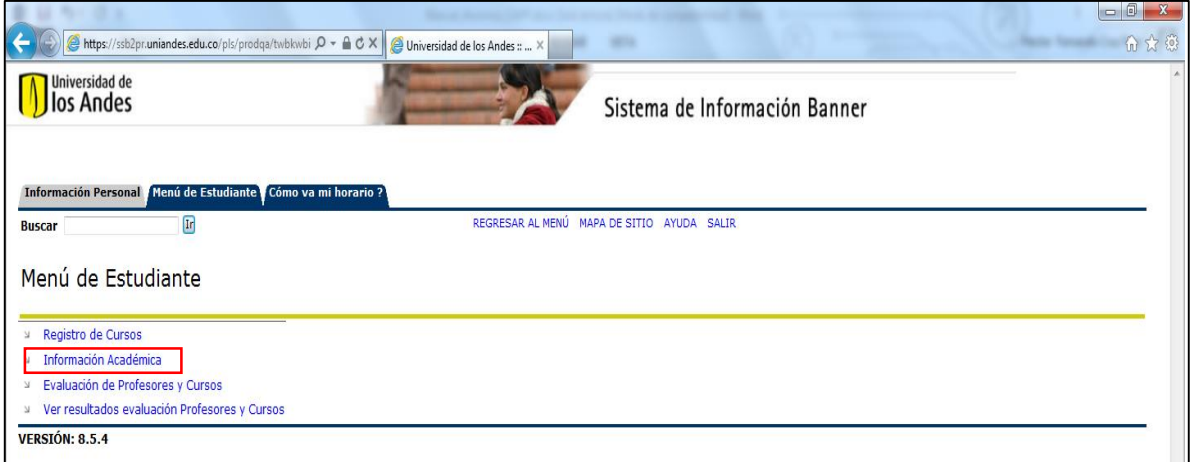

**(Figura 4)**

| Elaborado por: | Revisado por: | Aprobado por: |
|----------------|---------------|---------------|
|                |               |               |

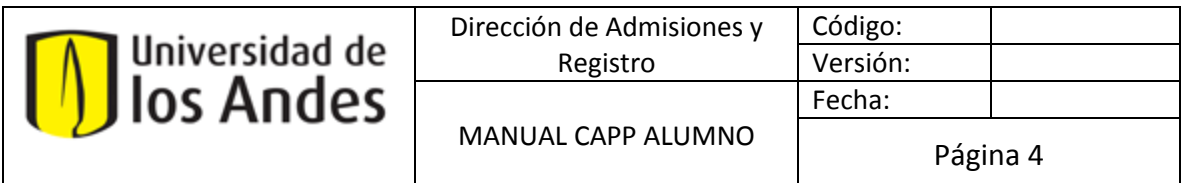

# **PASO 5.**

En la siguiente ventana elija **[Evaluación de Grado](http://ssbbanner1.uniandes.edu.co/pls/prod/twbkwbis.P_GenMenu?name=bmenu.P_FacAdvrMnu) . (Figura 5)**

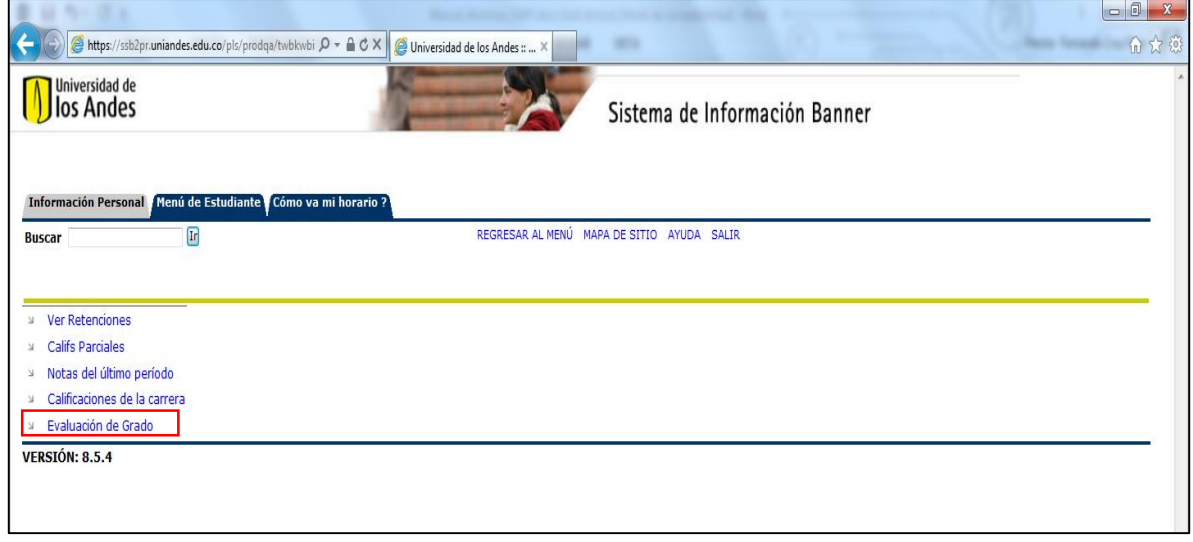

**(Figura 5)**

# **PASO 6.**

En la ventana siguiente elija el **período a consultar** y presione el botón de **Enviar. (Figura 6)**

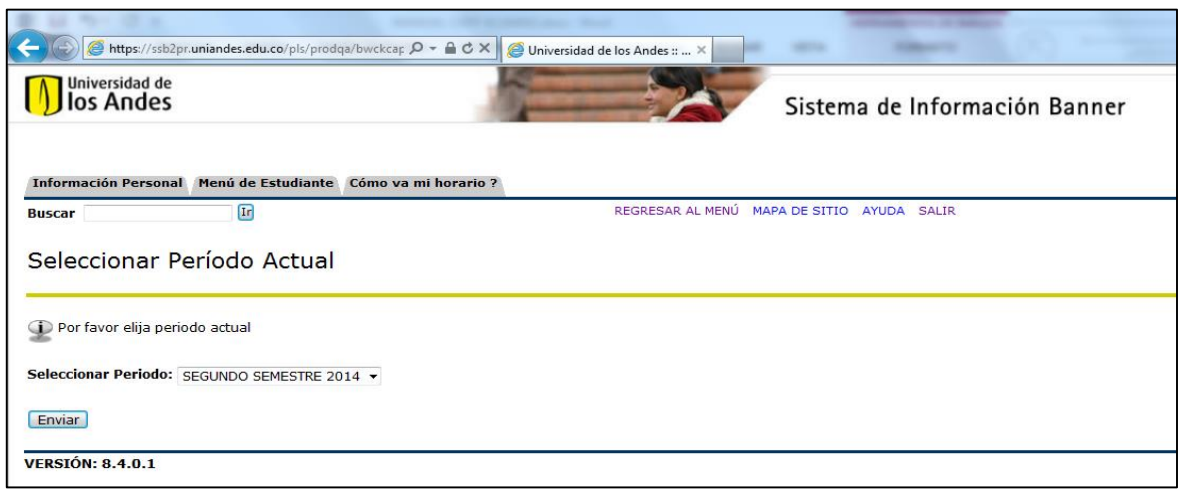

**(Figura 6)**

| Elaborado por: | Revisado por: | Aprobado por: |  |  |  |  |
|----------------|---------------|---------------|--|--|--|--|
|                |               |               |  |  |  |  |

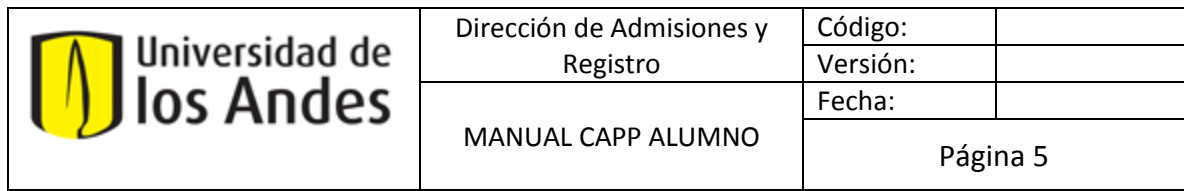

# **PASO 7.**

En la siguiente página aparece el programa principal del Alumno. **(Figura 7)**

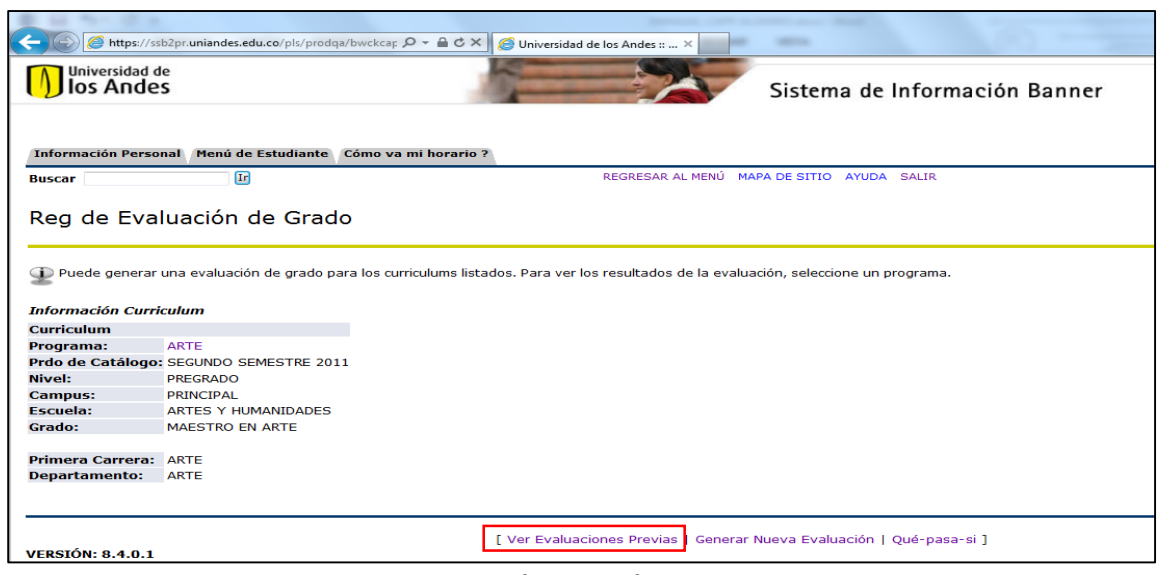

**(Figura 7)**

### **PASO 8.**

Presionando el enlace **[Ver Evaluaciones Previas]**: Despliega las evaluaciones que tenga el alumno en cualquier período, muestra el programa o los programas a los cuales pertenece, la fecha de elaboración de la evaluación y el número de solicitud. **(Figura 7-8)**

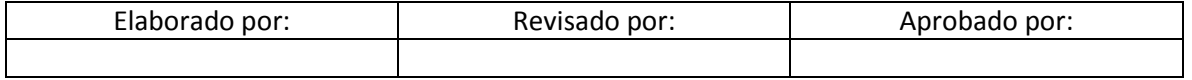

|                                                                                 | Dirección de Admisiones y                  | Código:                       |  |  |  |
|---------------------------------------------------------------------------------|--------------------------------------------|-------------------------------|--|--|--|
| Universidad de                                                                  | Registro                                   | Versión:                      |  |  |  |
| los Andes                                                                       |                                            | Fecha:                        |  |  |  |
|                                                                                 | MANUAL CAPP ALUMNO                         | Página 6                      |  |  |  |
|                                                                                 |                                            |                               |  |  |  |
| https://ssb2pr.uniandes.edu.co/pls/prodqa/bwcksm Q - 全さ×                        | Universidad de los Andes ::  X             |                               |  |  |  |
| Universidad de<br>los Andes                                                     |                                            | Sistema de Información Banner |  |  |  |
| Información Personal Menú de Estudiante Cómo va mi horario ?                    |                                            |                               |  |  |  |
| Ir<br><b>Buscar</b>                                                             | REGRESAR AL MENÚ                           | MAPA DE SITIO AYUDA SALIR     |  |  |  |
| Ver Evaluaciones Grado                                                          |                                            |                               |  |  |  |
| Para ver resultados de evaluación, seleccione un programa.                      |                                            |                               |  |  |  |
| Puede borrar únicamente las solicitudes enviadas.                               |                                            |                               |  |  |  |
| <b>Evaluaciones Actuales</b>                                                    |                                            |                               |  |  |  |
| Programa<br><b>Fecha Envío</b>                                                  | <b>Número de Solicitud Eliminar</b>        |                               |  |  |  |
| HISTORIA DEL ARTE May 15, 2015 02:51 PM<br>May 06, 2015 08:15 AM<br><b>ARTE</b> | $\overline{2}$<br>1                        |                               |  |  |  |
| <b>VERSIÓN: 8.3</b>                                                             | [ Generar Nueva Evaluación   Qué-pasa-si ] |                               |  |  |  |

**(Figura 8)**

### **PASO 9.**

Presione sobre el programa a consultar (en este caso: "ARTE" ó "HISTORIA DEL ARTE").

El sistema mostrará el Reporte de Evaluación de Grado para el estudiante, en el cual se puede observar las siguientes opciones de lectura:

**Requerimientos Generales:** Muestra el Reporte de Evaluación de Grado/cumplimiento CAPP. Este informe brinda un panorama general de la evaluación: número de créditos totales a cumplir y número de créditos/cursos cumplidos hasta el momento. **(Figura 9)**

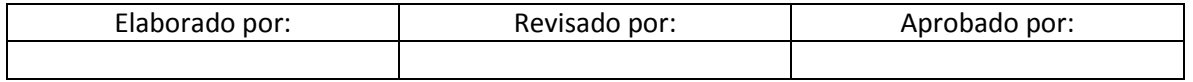

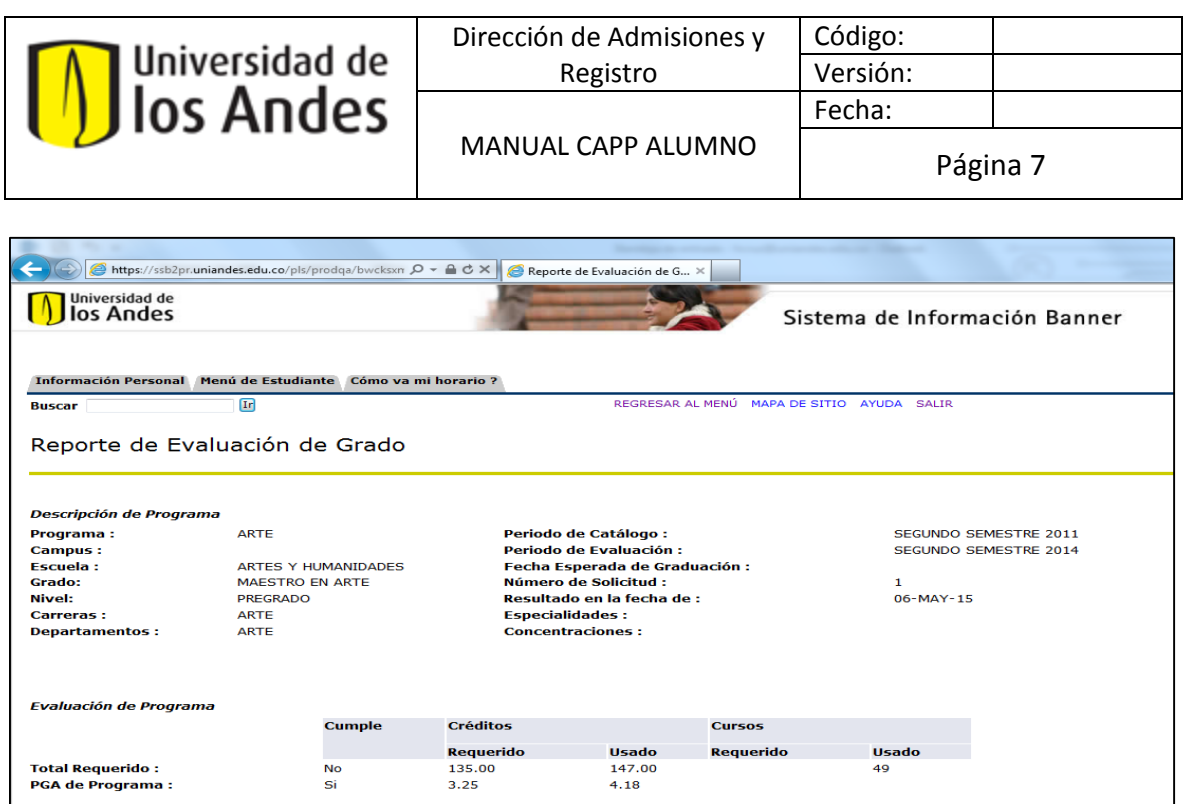

**(Figura 9)**

**Requerimientos de Área:** Un área es un subconjunto de requerimientos dentro de un programa. Las áreas de información se muestran cuando se desplaza hacia abajo en la pantalla. Este informe indica el nombre del área, los créditos que el alumno debe tomar y si cumple con el total requerido para esta área. **(Figura 10)**

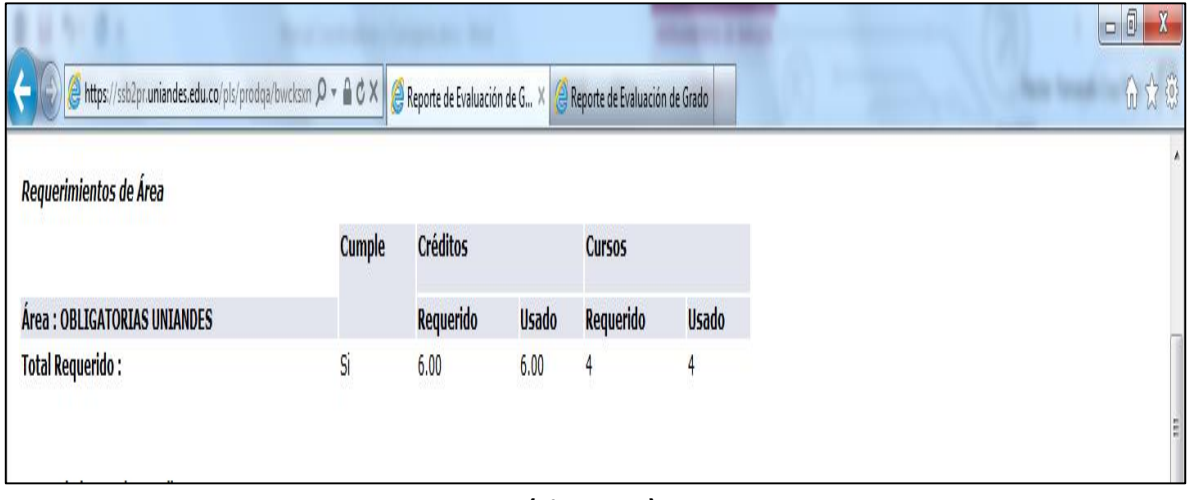

**(Figura 10)**

| Elaborado por: | Revisado por: | Aprobado por: |
|----------------|---------------|---------------|
|                |               |               |

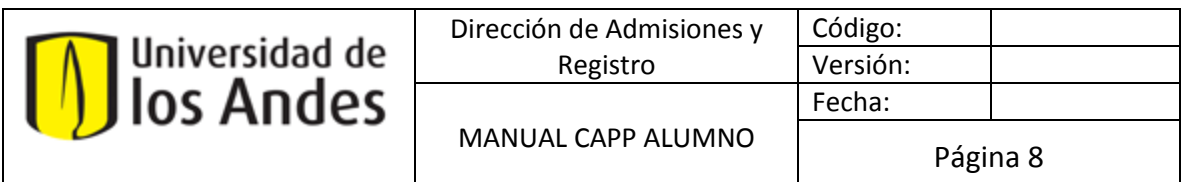

**Requerimientos de Detalle:** mostrará los requerimientos cumplidos vistos en el reporte anterior **(Figura 10)**, además de los requerimientos no cumplidos; esto se indica en la parte izquierda del informe con las palabras **SI/NO**. **(Figura 11)**

|     | <b>Requerimientos de Detalle</b>       |                                                    |                   |                                    |                                    |                             |                     |                                                |                                       |      |      |   |  |
|-----|----------------------------------------|----------------------------------------------------|-------------------|------------------------------------|------------------------------------|-----------------------------|---------------------|------------------------------------------------|---------------------------------------|------|------|---|--|
|     | <b>Cumple Regla</b>                    | <b>Materia Atributo Inferior Superior Créditos</b> | <b>Requeridos</b> | <b>Cursos</b><br><b>Requeridos</b> | Periodo                            | Materia                     | <b>Curso Titulo</b> |                                                | Atributo Créditos Calificación Origen |      |      |   |  |
| Si. | BASICO<br><b>PROYECTOS</b>             |                                                    |                   |                                    | PRIMER<br><b>SEMESTRE</b><br>2012  | ARTE                        |                     | 1404B ARTISTA, CINE Y<br>SOCIEDAD              | 3.00                                  | 4.0  |      | н |  |
|     |                                        |                                                    |                   |                                    | PRIMER<br>SEMESTRE<br>2014         | ARTE                        | 1407                | ARTISTA OBRA<br>ESPACIO                        | 3.00                                  |      | 4.18 | н |  |
| Si  | BASICO HIST.<br>TEOR. DEL ARTE         |                                                    |                   |                                    | SEGUNDO<br>SEMESTRE<br>2011        | ARTE                        |                     | 1314A HISTORIA DEL<br>ARTE                     | 3.00                                  | 4.5. |      | H |  |
|     |                                        |                                                    |                   |                                    | <b>PRIMER</b><br>SEMESTRE<br>2012  | <b>HISTORIA</b><br>DEL ARTE | 1201                | PENSAR LA<br>HISTORIA DE ARTE                  | 3.00                                  | 3.5  |      | н |  |
| Si  | <b>TALLERES</b><br><b>BASICOS ARTE</b> |                                                    |                   |                                    | SEGUNDO<br>SEMESTRE<br>2011        | ARTE                        |                     | 1116 TALLER BASICO 1                           | 3.00                                  | 5.0  |      | н |  |
|     |                                        |                                                    |                   |                                    | <b>PRIMER</b><br>SEMESTRE<br>2012  | ARTE                        |                     | 1117 TALLER BASICO 2                           | 3.00                                  | 4.0  |      | н |  |
|     |                                        |                                                    |                   |                                    | <b>SEGUNDO</b><br>SEMESTRE<br>2011 | ARTE                        |                     | 1213 TALLER DEL<br>TIEMPO                      | 3.00                                  | 4.5  |      | н |  |
|     |                                        |                                                    |                   |                                    | PRIMER<br>SEMESTRE<br>2012         | ARTE                        | 1215                | <b>TALLER EXPRESION</b><br><b>EXPERIMENTAL</b> | 3.00                                  | 4.5  |      | н |  |

**(Figura 11)**

# **2. REALIZAR EVALUACIONES DE GRADO**

Los alumnos pueden realizar evaluaciones de grado/cumplimiento a través del Autoservicio del Alumno.

# **PASO 1.**

Presionando el enlace **[Generar Nueva Evaluación] (Figura 12)**

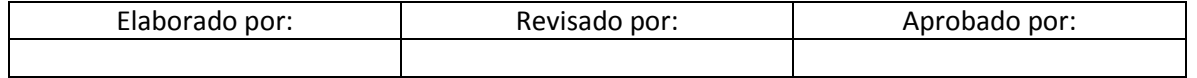

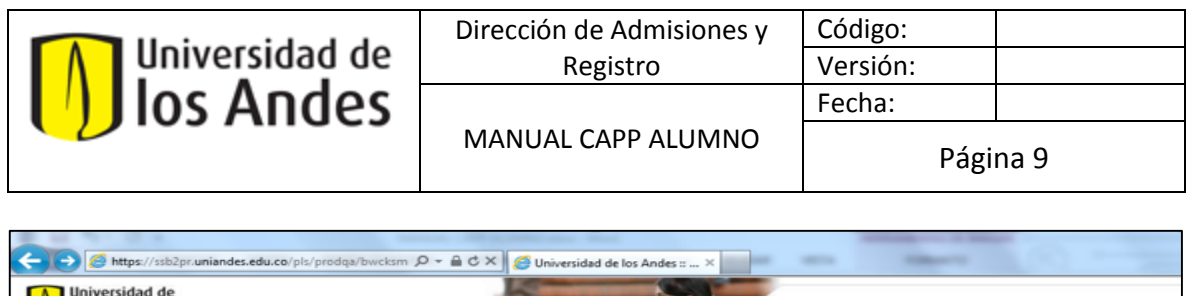

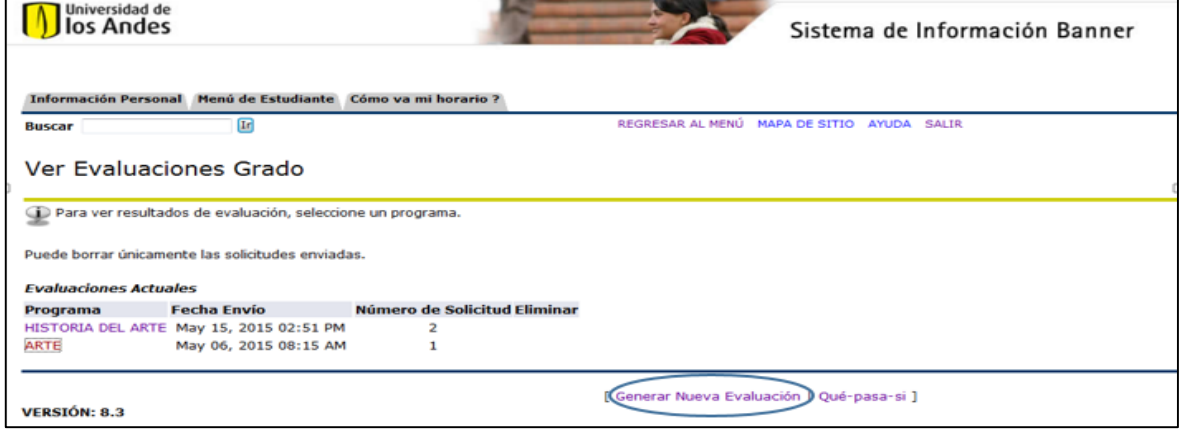

**(Figura 12)**

A continuación, se despliegan los programas a los que se encuentra asociado el alumno. Seleccione el programa para el cual desea generar una nueva evaluación, elija el **período** en el que se encuentre actualmente y presione el botón **Generar Solicitud**. **(Figura 13).**

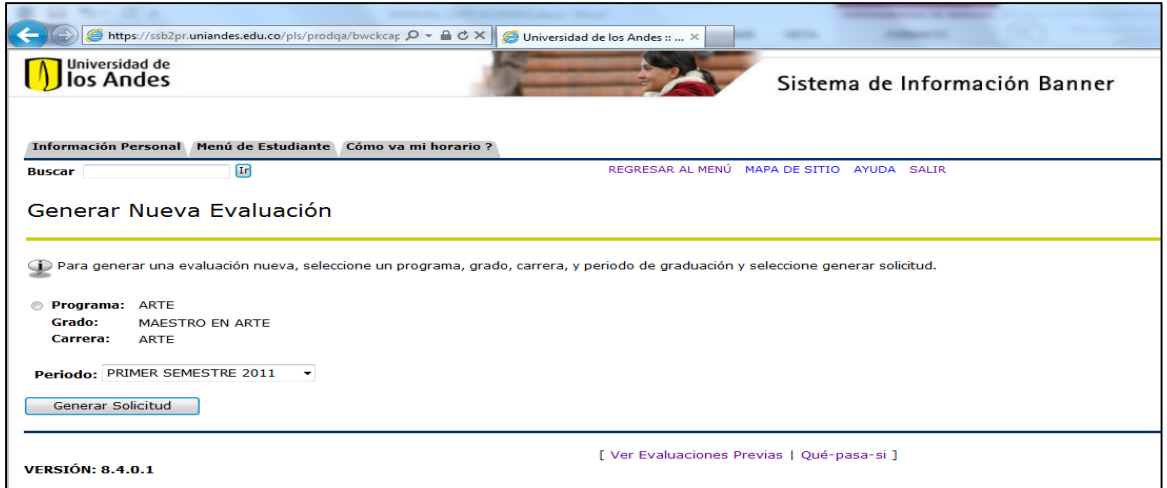

**(Figura 13)**

El sistema mostrará la nueva evaluación de grado, para consultarla siga los pasos de consulta de la evaluación de grado.

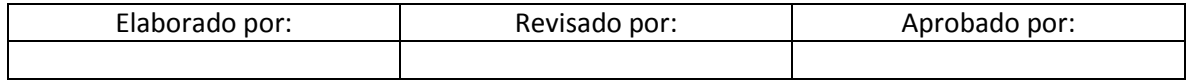

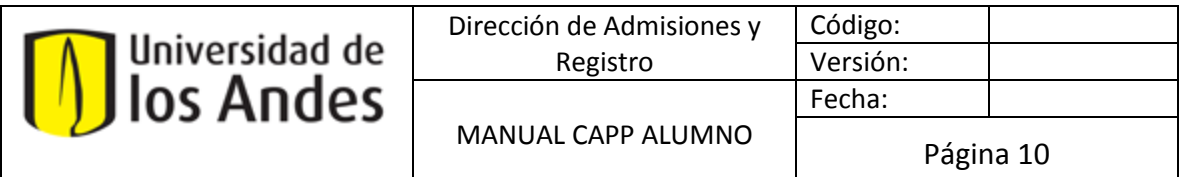

# **3. REALIZAR EVALUACIONES DE GRADO "[Qué-pasa-si](http://tatuyo.uniandes.edu.co:8080/pls/prod/bwcksmds.p_whatif_step_one)"**

Esta opción le permite hacer una evaluación en un programa diferente al que se encuentra actualmente, es muy útil para estudiantes que deseen hacer transferencia interna o doble programa.

Presionando el enlace **[Qué-pasa-si] (Figura 14)**

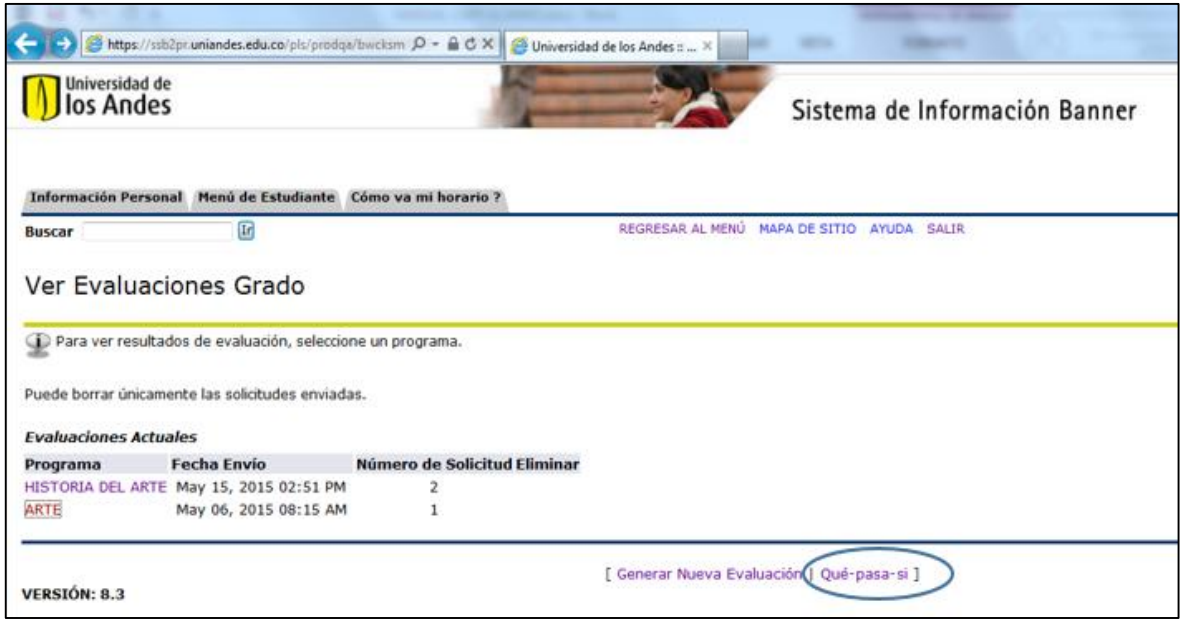

**(Figura 14)**

# **PASO 1.**

Seleccionar un período en el que el alumno iniciará a tomar clases en el campo **Período de Ingreso**. Presione el botón **Continuar**.

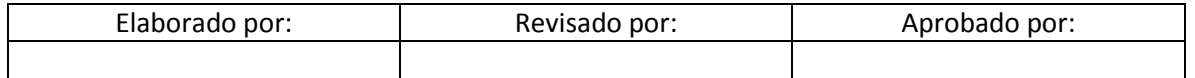

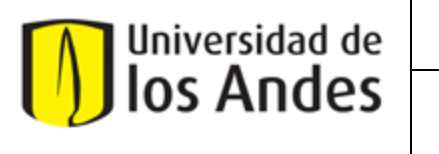

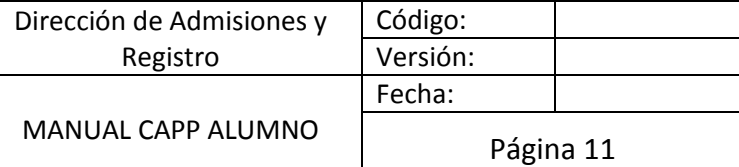

#### **PASO 2.**

Seleccionar el programa que desea evaluar en el campo **Programa**. Presione el botón **Continuar**.

#### **PASO 3.**

Seleccionar una carrera en el campo de **Carrera Principal**.

#### **PASO 4.**

Seleccionar el período actual en el campo **Período de Evaluación**. Presione el botón de **Generar Solicitud**.

El sistema mostrará el Reporte de Evaluación de Grado con los nuevos datos. **(Figura 15)**

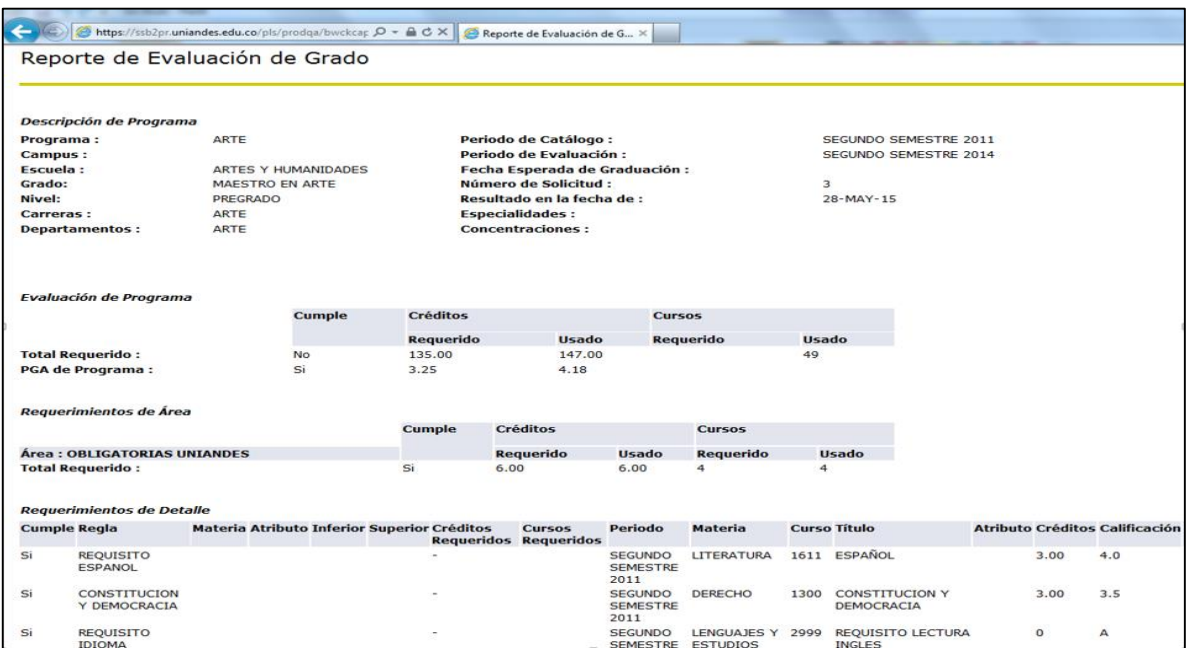

**(Figura 15)**

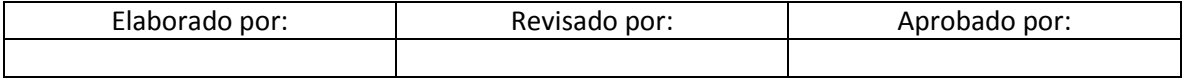